## **MANAGER HELP GUIDE - LIVE SCORING (Referee to accept scores)**

**Step 1**. Download the App

IOS App Store - <https://apps.apple.com/us/app/squadi/id1614546003>

Google Play - <https://play.google.com/store/apps/details?id=com.wsa.squadi>

**Step 2.** Open the app and Log in with your Credentials received via email. (Click Log, in bottom right)

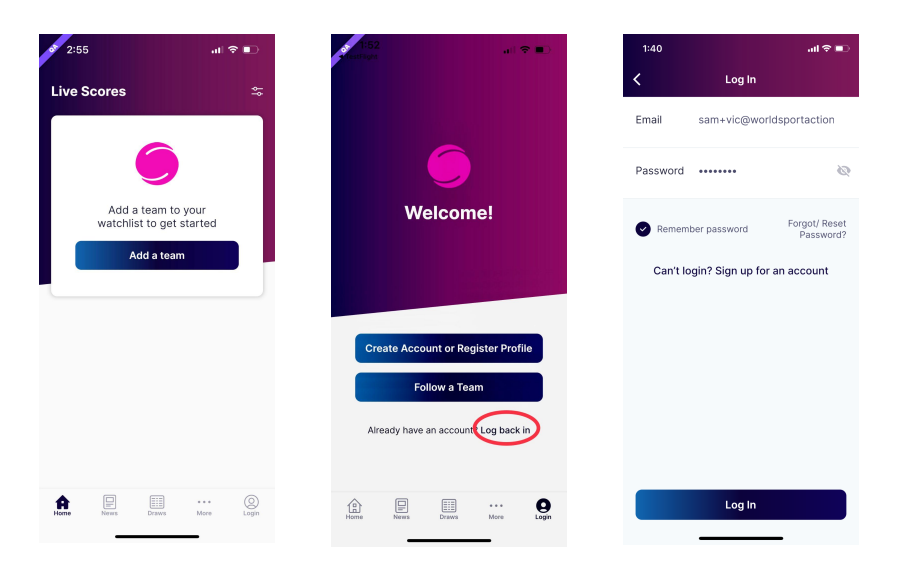

**If you have not received your login information try your spam folder or you can reset your password.**

**Step 2. Viewing your Schedule** - Once logged in the home screen will be populated with "Your Schedule". This will list the matches you are Managing in order of date and time. Home team Managers will see 'Allocate Scorer'.

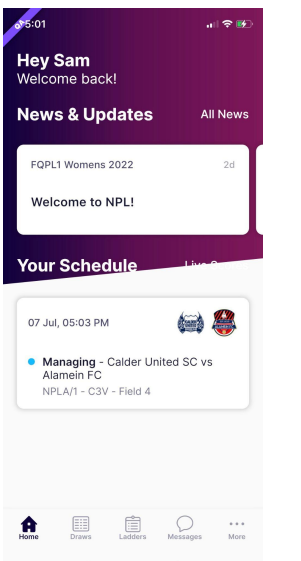

**Step 3. Allocating a scorer (Home team manager only) -** Home team Managers are responsible for the live data entry. Home Team Managers can do this themselves or they can allocate this responsibility to someone else as long as that individual has the Squadi app, has created an account and followed that competition.

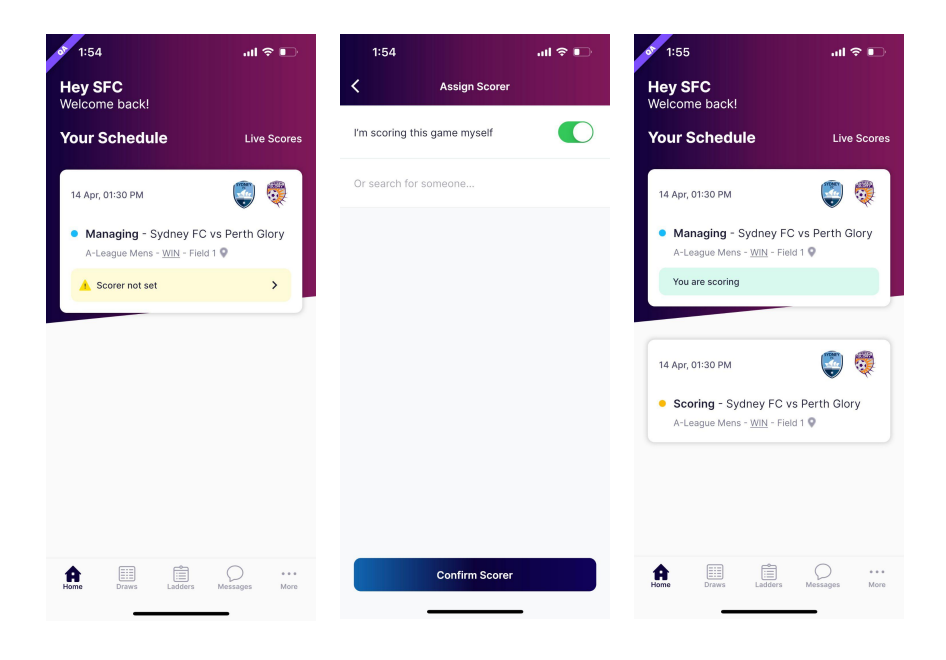

**Step 4. Scoring the Match -** The home manager or allocated scorer can access the score panel via clicking the 'Scoring' card. Start the match by clicking 'Start' then select '+' to give an action item and select the player this relates to.

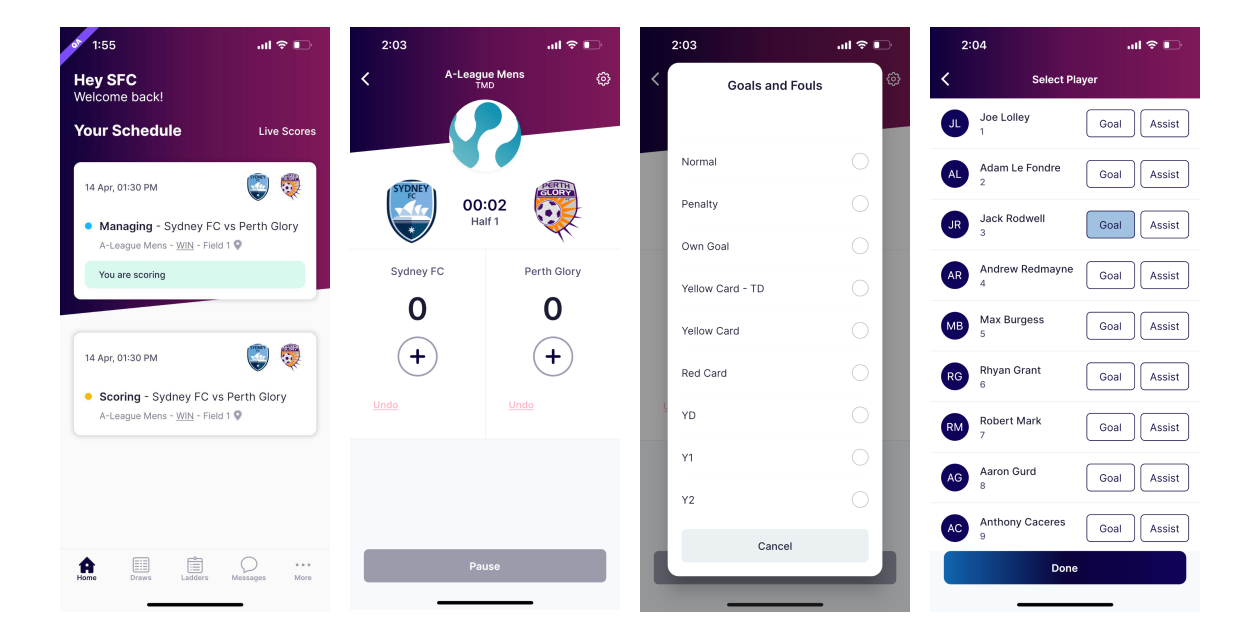

If you have made a mistake simply click 'Undo'.

**Step 5. Confirming Results -** The allocated scorer will be asked to confirm the scores at halftime, and full time. Once confirmed it will then ask for the Referee to verify the result.

**The referee can confirm the result on their own device** or if needed on the Scorers device by entering in their mobile number. **If the referee is not confirming the score on the scorers device the scorer can click 'No'.** The score card will remain on your device until the referee has verified the scores.

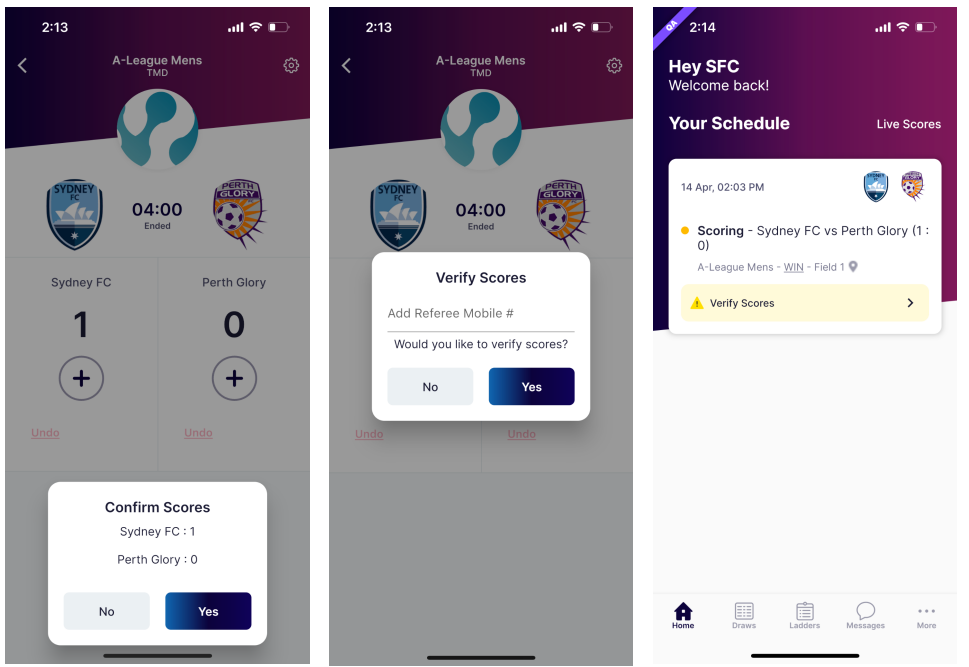